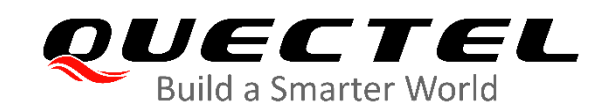

# **EC2x&EG9x&EG25-G Series QuecOpen DFOTA Application Note**

**LTE Standard Module Series**

Ver. EC2x&EG9x&EG25-G\_Series\_QuecOpen\_DFOTA\_Application\_Note

\_V1.0

Date: 2020-07-31

Status: Released

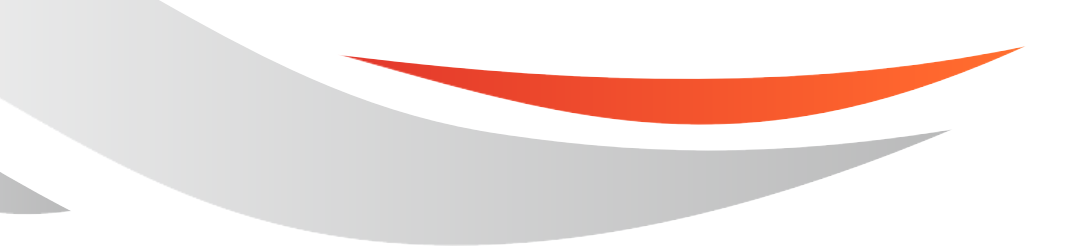

[www.quectel.com](http://www.quectel.com/)

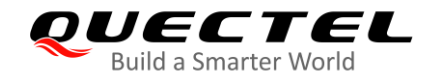

**Our aim is to provide customers with timely and comprehensive service. For any assistance, please contact our company headquarters:**

#### **Quectel Wireless Solutions Co., Ltd.**

Building 5, Shanghai Business Park Phase III (Area B), No.1016 Tianlin Road, Minhang District, Shanghai 200233, China

Tel: +86 21 5108 6236 Email: [info@quectel.com](mailto:info@quectel.com)

**Or our local office. For more information, please visit:** [http://www.quectel.com/support/sales.htm.](http://www.quectel.com/support/sales.htm)

**For technical support, or to report documentation errors, please visit:**  <http://www.quectel.com/support/technical.htm> or email to [support@quectel.com.](mailto:support@quectel.com)

#### **GENERAL NOTES**

QUECTEL OFFERS THE INFORMATION AS A SERVICE TO ITS CUSTOMERS. THE INFORMATION PROVIDED IS BASED UPON CUSTOMERS' REQUIREMENTS. QUECTEL MAKES EVERY EFFORT TO ENSURE THE QUALITY OF THE INFORMATION IT MAKES AVAILABLE. QUECTEL DOES NOT MAKE ANY WARRANTY AS TO THE INFORMATION CONTAINED HEREIN, AND DOES NOT ACCEPT ANY LIABILITY FOR ANY INJURY, LOSS OR DAMAGE OF ANY KIND INCURRED BY USE OF OR RELIANCE UPON THE INFORMATION. ALL INFORMATION SUPPLIED HEREIN IS SUBJECT TO CHANGE WITHOUT PRIOR NOTICE.

#### **DISCLAIMER**

WHILE QUECTEL HAS MADE EFFORTS TO ENSURE THAT THE FUNCTIONS AND FEATURES UNDER DEVELOPMENT ARE FREE FROM ERRORS, IT IS POSSIBLE THAT THESE FUNCTIONS AND FEATURES COULD CONTAIN ERRORS, INACCURACIES AND OMISSIONS. UNLESS OTHERWISE PROVIDED BY VALID AGREEMENT, QUECTEL MAKES NO WARRANTIES OF ANY KIND, IMPLIED OR EXPRESS, WITH RESPECT TO THE USE OF FEATURES AND FUNCTIONS UNDER DEVELOPMENT. TO THE MAXIMUM EXTENT PERMITTED BY LAW, QUECTEL EXCLUDES ALL LIABILITY FOR ANY LOSS OR DAMAGE SUFFERED IN CONNECTION WITH THE USE OF THE FUNCTIONS AND FEATURES UNDER DEVELOPMENT, REGARDLESS OF WHETHER SUCH LOSS OR DAMAGE MAY HAVE BEEN FORESEEABLE.

#### **COPYRIGHT**

THE INFORMATION CONTAINED HERE IS PROPRIETARY TECHNICAL INFORMATION OF QUECTEL WIRELESS SOLUTIONS CO., LTD. TRANSMITTING, REPRODUCTION, DISSEMINATION AND EDITING OF THIS DOCUMENT AS WELL AS UTILIZATION OF THE CONTENT WITHOUT PERMISSION ARE FORBIDDEN. OFFENDERS WILL BE HELD LIABLE FOR PAYMENT OF DAMAGES. ALL RIGHTS ARE RESERVED IN THE EVENT OF A PATENT GRANT OR REGISTRATION OF A UTILITY MODEL OR DESIGN.

*Copyright © Quectel Wireless Solutions Co., Ltd. 2020. All rights reserved.*

<span id="page-2-0"></span>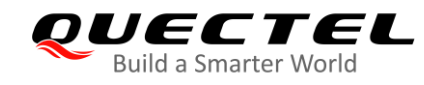

## **About the Document**

## **Revision History**

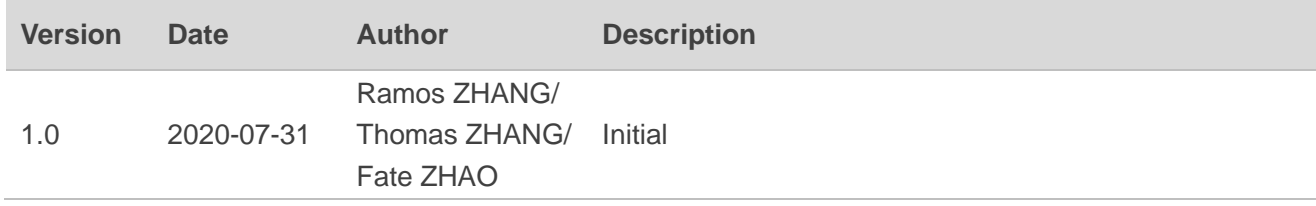

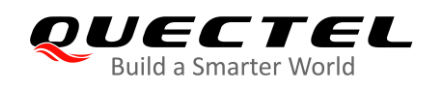

## <span id="page-3-0"></span>**Contents**

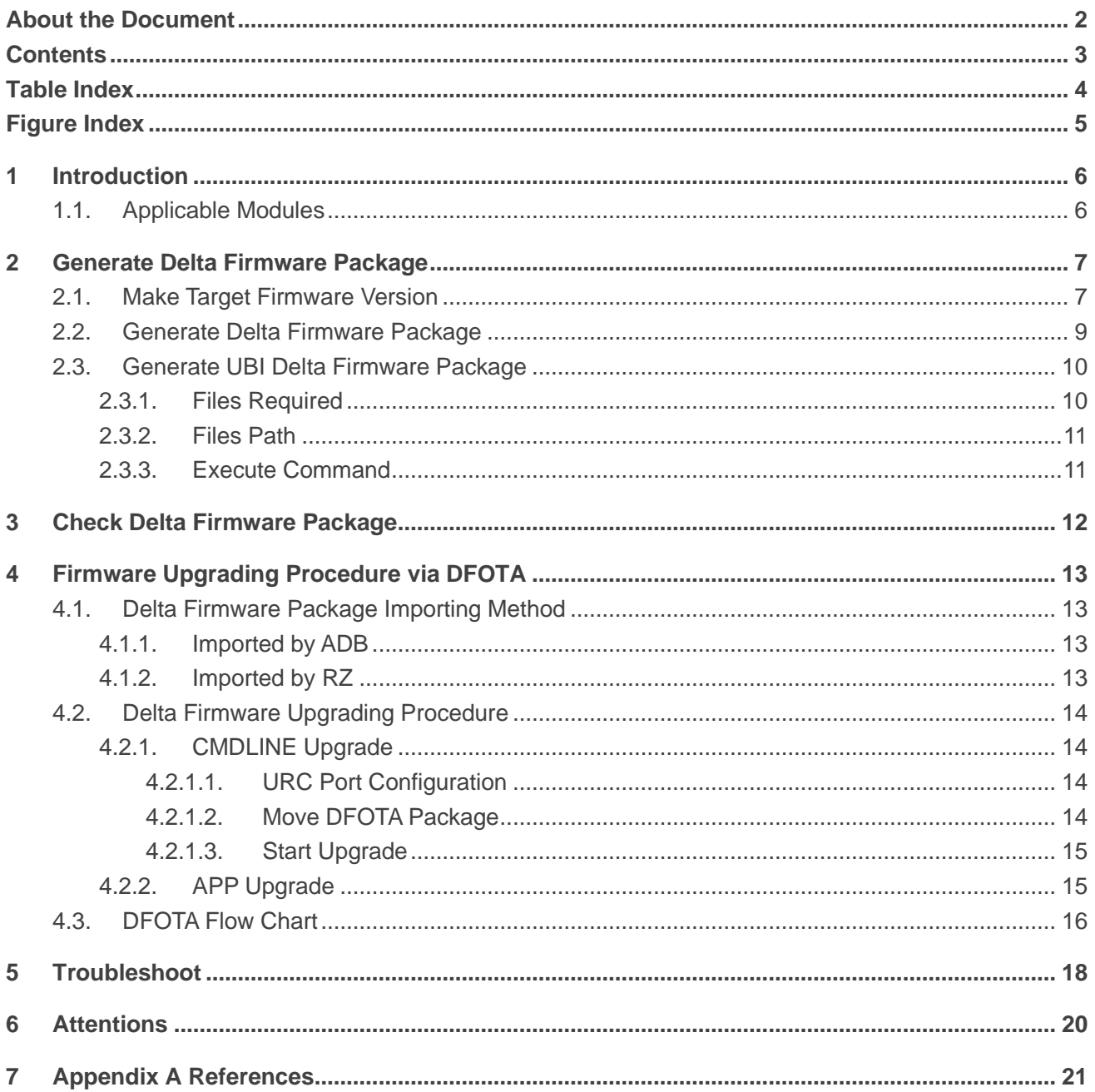

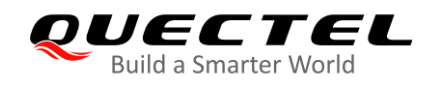

## <span id="page-4-0"></span>**Table Index**

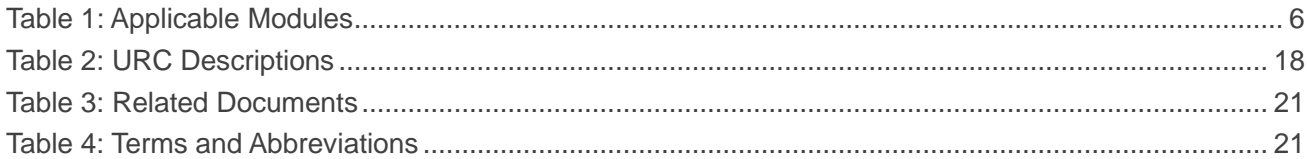

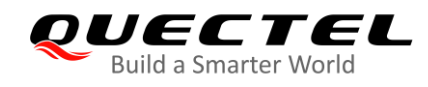

## <span id="page-5-0"></span>**Figure Index**

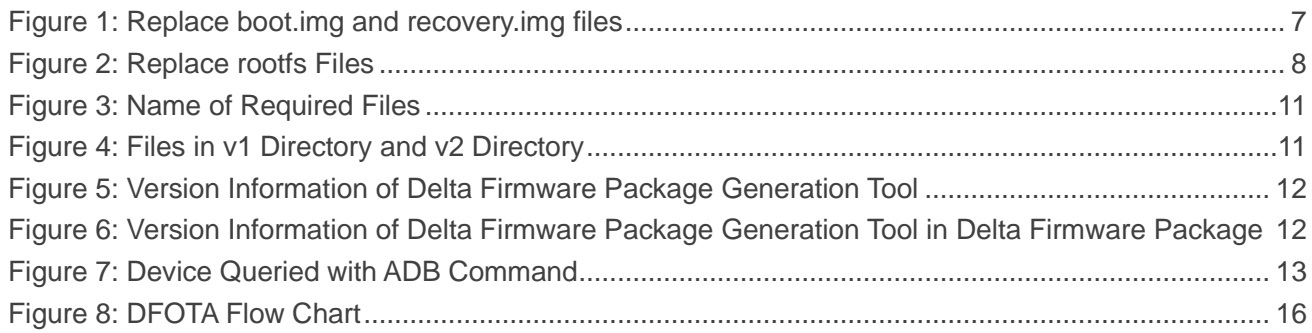

<span id="page-6-0"></span>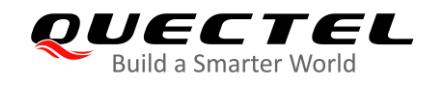

## **1 Introduction**

Quectel LTE Standard EC2x&EG9x&EG25-G Series modules support QuecOpen®. This document mainly describes how to upgrade the firmware of the above modules via DFOTA.

The firmware can be upgraded or degraded via DFOTA. Before firmware updating, a delta firmware package which contains only the differences between the source and the target firmware versions has to be obtained. In this way, the amount of data transmitted and the time taken can be reduced.

### <span id="page-6-1"></span>**1.1. Applicable Modules**

<span id="page-6-2"></span>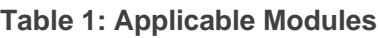

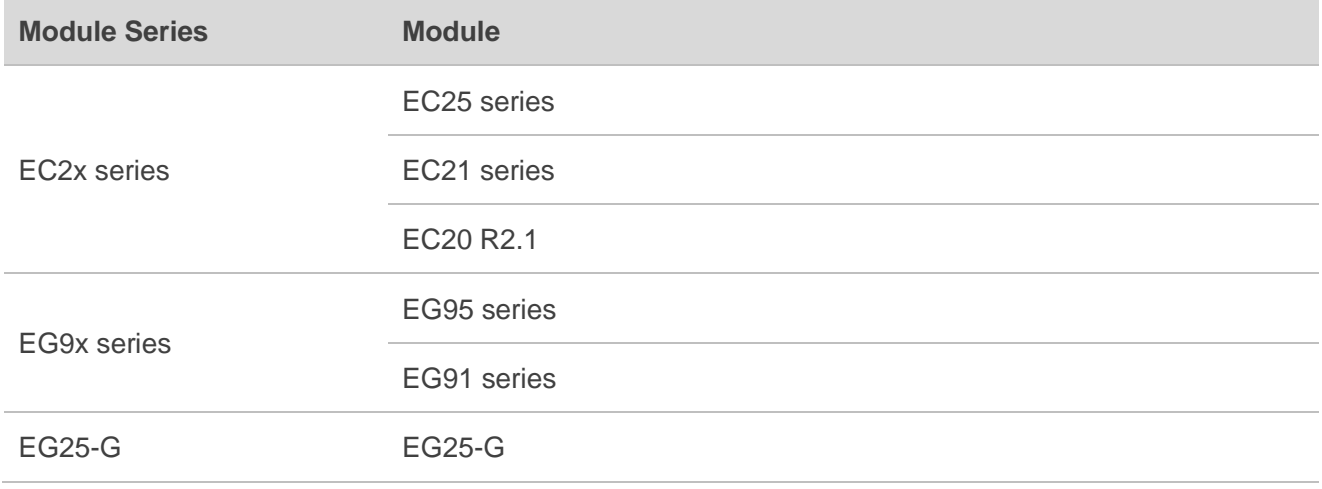

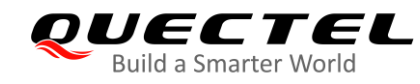

# <span id="page-7-0"></span>**2 Generate Delta Firmware Package**

### <span id="page-7-1"></span>**2.1. Make Target Firmware Version**

Provided for making delta firmware package, the *targetfiles.zip* file in the */upgrade* directory of the target firmware package is a compressed file of all the original files. If Openlinux users modify *boot.img* and *rootfs*, the files will be different from the original ones saved in *targetfiles.zip*. This results in the failure of DFOTA. Hence, before releasing the target firmware version, the *targetfiles.zip* file needs to be updated at the same time. The steps for making *targetfiles.zip* are as follows:

#### **1. Unzip** *targetfiles.zip* **to the** */target* **directory.**

Copy the original *targetfiles.zip* to Ubuntu system and execute the following command to unzip *targetfiles.zip* to the /*target* directory.

unzip -d ./target ./targetfiles.zip

#### **2. Replace the** *boot.img* **and** *recovery.img* **files in** *targetfiles***.**

Replace the files of *boot.img* and *recovery.img* in the */BOOTABLE\_IMAGES* directory which is in the unzipped *targetfiles.zip* with the generated *mdm9607-perf-boot.img*. Then change the file name to *boot.img.*

<span id="page-7-2"></span>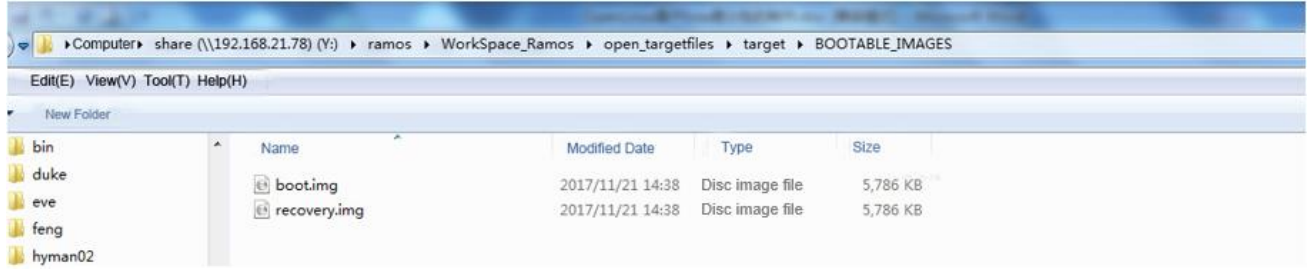

#### **Figure 1: Replace boot.img and recovery.img files**

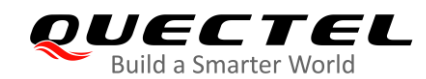

#### **3. Replace** *rootfs* **files.**

After unzipping *targetfiles.zip* to the /*target* directory, enter the /*target* directory and delete all the files and directories in the /*SYSTEM* directory except the */firmware* directory. Then copy all the files except the */firmware* directory in /*ql-ol-rootfs* directory compiled in SDK to the /*SYSTEM* directory.

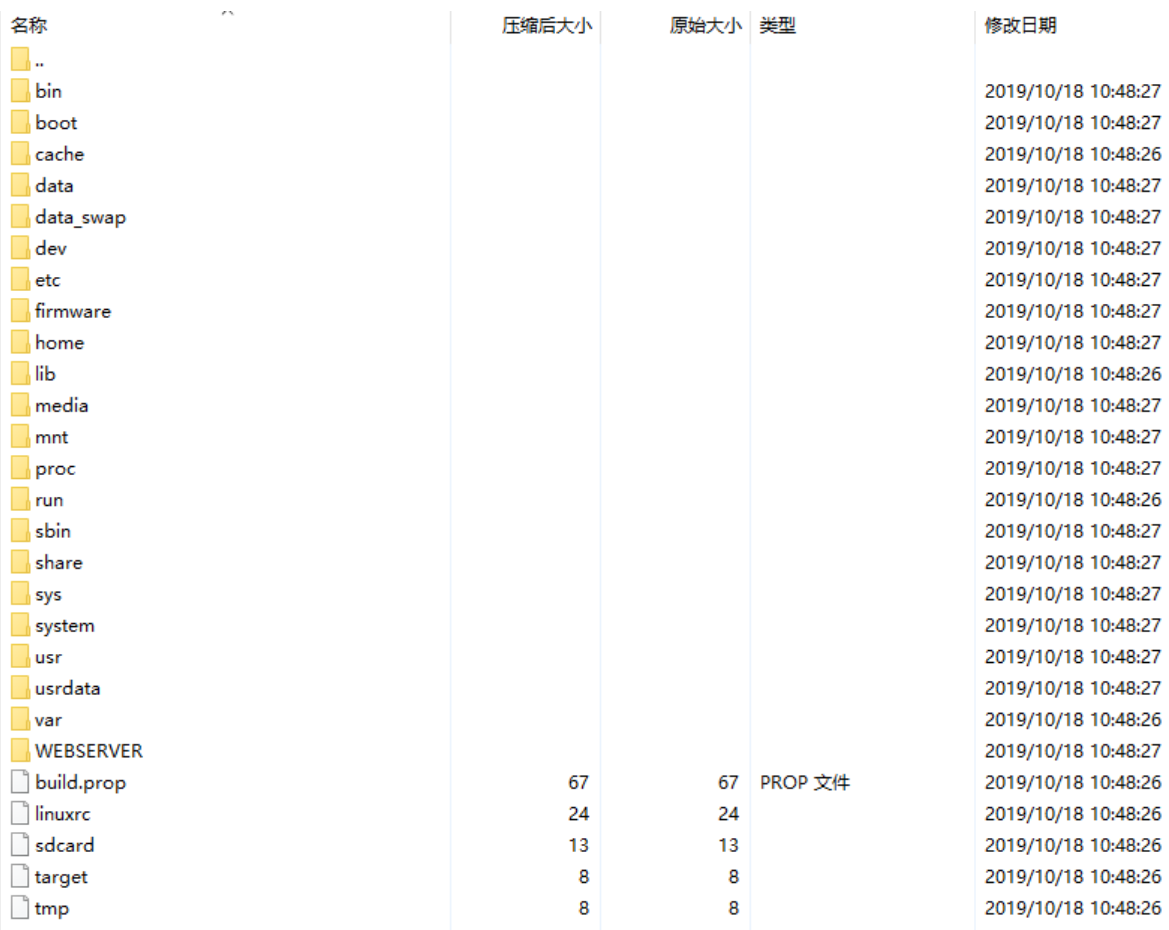

#### **Figure 2: Replace rootfs Files**

#### <span id="page-8-0"></span>**4. Repackage to generate** *targetfiles.zip***.**

Enter the /*target* directory where *targetfiles.zip* is unzipped and execute the following command to repackage. The regenerated *targetfiles.zip* can be found in the upper directory of the /*target* directory.

zip -qry0 ../targetfiles.zip ./\*

#### **NOTE**

The package should be packaged by package command other than the packaging tool.

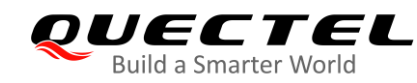

### <span id="page-9-0"></span>**2.2. Generate Delta Firmware Package**

Environment: Ubuntu 14.04 64 bit. The steps for generating delta firmware package are as follows, taking EC20 R2.1 as an example:

#### **1. Unzip** *EC20-delta-gentools***.**

Execute the following command to unzip *EC20-delta-gentools*:

tar –xzf EC20-delta-gentools.tar.gz

#### **2. Configure the environment.**

**Step 1**: Configure the environment before the first execution. Execute the following command to configure the environment (lanore this step if it is configured):

cd EC20-delta-gentools

**Step 2**: Execute the following command to install LZO library in case there is an error message of **No module named lzo**.

sudo apt-get install liblzo2-dev sudo pip install python-lzo

**Step 3**: Copy the library file in the current directory to */usr/lib* in case there is an error message of **bsdiff: error while loading shared libraries: libbz2.so.0: cannot open shared object file: No such file or directory**.

sudo cp libbz2.so.0\* /usr/lib/

**Step 4**: In the /*EC20-delta-gentools* directory, the executable permission should be given to the four files: *bsdiff, imgdiff, ota\_from\_target\_files, update\_gen.sh* via the following command:

chmod 777 bsdiff imgdiff ota\_from\_target\_files update\_gen.sh

#### **3. Put the** *targetFiles.zip f***ile into the corresponding directory**

Enter the /*EC20-delta-gentools* directory, then copy *targetfiles.zip* file in the /*upgrade* directory of the running firmware package and the target firmware package to /*v1* and /*v2* directory respectively.

**NOTE**

ACDB files are loaded into memory in the process of alsaucm test. If the process is not enabled, online calibration mode cannot be used on QACT tool.

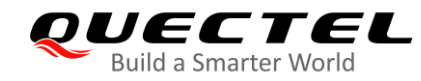

#### **4. Generate package and put it to the corresponding servers**

Execute the following command and the *update.zip* generated in the /*EC20-delta-gentools* directory is the expected delta firmware package. Put it to the corresponding HTTP and FTP servers.

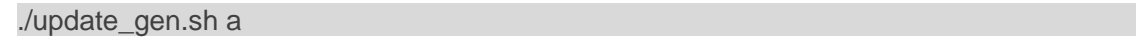

**NOTE**

The optional parameters of the above command: <**m**: modem; **l**: linux; **o**: boot; **a**: all>. If you need to choose all, just input the parameter **a**.

### <span id="page-10-0"></span>**2.3. Generate UBI Delta Firmware Package**

Currently the delta firmware package generation tool supports direct delta upgrade of UBI files.

#### <span id="page-10-1"></span>**2.3.1. Files Required**

There are four files which are required to generate UBI delta firmware package in the /*update* directory of the firmware package: *mdm9607-boot.img, mdm9607-sysfs.ubi, mdm9607-recovery.ubi*, and *NON-HLOS.ubi*. The four above files respectively correspond to Linux kernel image, main file system, backup file system and Modem file system. Although the file names may not remain exactly the same in different projects, you just need to find the file with the corresponding function.

The naming rules of files which need to be downloaded to each partition are as follows:

- ⚫ System partition: *mdm.\*sysfs.ubi*
- ⚫ modem partition: *NON-HLOS.ubi*
- ⚫ boot partition: *mdm.\*boot.img*
- ⚫ recovery partition: *mdm.\*recovery.\*.ubi*

Among them, *\** can match any character or be void.

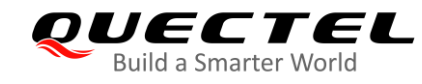

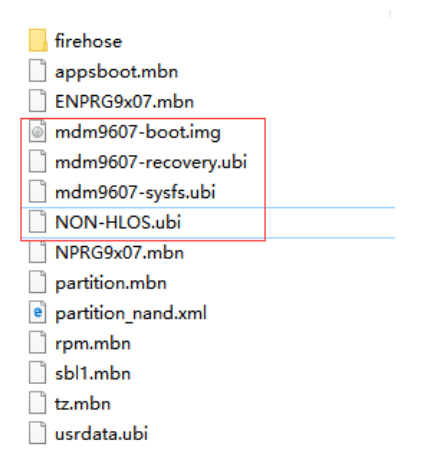

**Figure 3: Name of Required Files**

#### <span id="page-11-2"></span><span id="page-11-0"></span>**2.3.2. Files Path**

Enter the directory of delta firmware package generation tool. There exist /*v1* and */v2* directories that are supposed to store the above four files: the /*v1* directory is used to store original version files, namely, the files are currently being downloaded and run by the module; the /*v2* directory is used to store the files to be updated. If the Linux kernel image or the main file system has ever been updated, the files stored in the /*v2* directory should be updated correspondingly.

<span id="page-11-3"></span>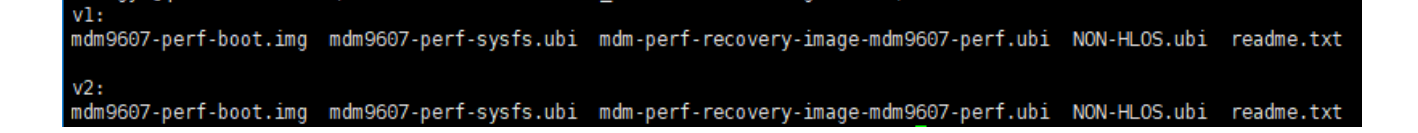

**Figure 4: Files in v1 Directory and v2 Directory**

#### <span id="page-11-1"></span>**2.3.3. Execute Command**

Compare the differences of the four files in /*v2* directory with those in /*v1* directory by executing the following command. Then generate the final delta firmware package *update.zip* based on the files in /*v1*  directory.

#### ./update\_gen.sh a.ubi

#### **NOTE**

The optional parameters of the above command: <**m.ubi**: modem; **l.ubi**: linux; **o.ubi**: boot; **a.ubi**: all>. If you need to choose all, just input the parameter **a.ubi**.

<span id="page-12-0"></span>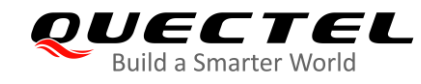

## **3 Check Delta Firmware Package**

Acquire the version information of the delta firmware package generation tool used currently and the delta firmware package generation tool in the delta firmware package, and then check whether the delta firmware package is generated by the correct tool via comparing the version information of the delta firmware package generation tool used currently with the delta firmware package generation tool in the delta firmware package. The version information of the delta firmware package generation tool is acquired as follows.

#### **1. Acquire the version information of the delta firmware package generation tool used currently**

Acquire the version number of the current tool by executing the following command:

./update\_gen.sh --version

<span id="page-12-1"></span>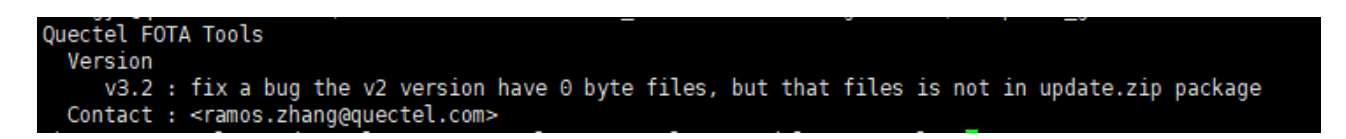

#### **Figure 5: Version Information of Delta Firmware Package Generation Tool**

#### **2. Acquire the delta firmware package generation tool version information in delta firmware package**

Unzip the DFOTA package by executing the following command:

unzip -d ./update ./update.zip

Acquire the version information of the DFOTA package generation tool by executing the following command:

head -5 update/META-INF/com/google/android/updater-script

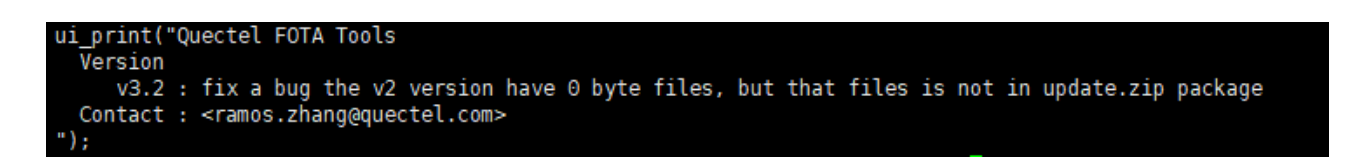

<span id="page-12-2"></span>**Figure 6: Version Information of Delta Firmware Package Generation Tool in Delta Firmware Package**

<span id="page-13-0"></span>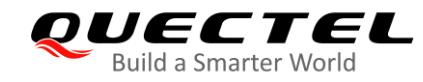

## **4 Firmware Upgrading Procedure via DFOTA**

## <span id="page-13-1"></span>**4.1. Delta Firmware Package Importing Method**

After checking *update.zip* package, import it to the module for DFOTA. There are two common methods to import DFOTA package, namely, ADB and RZ.

#### <span id="page-13-2"></span>**4.1.1. Imported by ADB**

After the module is booted, plug in the USB cable to connect to the computer. Open the cmd window of the computer and use the **adb devices** command to check whether the device exists. If there is no ADB command currently, get the ADB command online. After the global variables are configured, the ADB command are ready to use. If the device is connected, the query results are as follows.

| c:\>adb devices |        | List of devices attached |
|-----------------|--------|--------------------------|
| 2               | device |                          |

**Figure 7: Device Queried with ADB Command**

<span id="page-13-4"></span>At this time, the generated *update.zip* can be transferred to the */usrdata* directory of the module with command **adb push "xxx\update.zip" "/usrdata/"**. Since the DFOTA package can be quickly imported through ADB, it is recommended to transfer files in this way.

#### <span id="page-13-3"></span>**4.1.2. Imported by RZ**

After booting the module, enter /usrdata directory, type **rz –E** command to pop up a selection box, then select *update.zip* file to import, or drag the file directly into the terminal command box to import it. However, the transmission rate of this method is very slow, hence it is not recommended to transfer files in this way.

## <span id="page-14-0"></span>**4.2. Delta Firmware Upgrading Procedure**

### <span id="page-14-1"></span>**4.2.1. CMDLINE Upgrade**

Since the final DFOTA package will be saved in the path */usrdata/cache/fota/ipth\_package.bin*, the CMDLINE upgrade needs to download DFOTA package first and then save it in the path */usrdata/cache /fota/ipth\_package.bin*. If you want to check the upgrade progress, configure AT port in recoveryfs of the module to report the progress. Besides, when downloading or saving DFOTA package, ensure that there is enough space in the usrdata partition. The available space for the usrdata partition shuold be greater than the size of the delta packet size, otherwise the DFOTA package will be downloaded or saved unsuccessfully. The specific CMDLINE upgrade process can be divided into 3 steps as shown in the *Chapter 4.2.1.1*, *Chapter 4.2.1.2* and *Chapter 4.2.1.3*.

#### <span id="page-14-2"></span>**4.2.1.1. URC Port Configuration**

The URC port is not configured by default. If the you want to view the upgrade progress during the upgrade, configure the corresponding URC port. The specific method is as follows.

#### **1. Mount recoveryfs**

Mount recoveryfs with the following command:

```
mtdnum=`cat /proc/mtd | grep -w recoveryfs | awk -F["d"":"] '{print $2}'`
ubiattach -m $mtdnum -d 3 /dev/ubi_ctrl
mkdir -p /tmp/mount_recovery
mount -t ubifs /dev/ubi3_0 /tmp/mount_recovery -o bulk_read
```
#### **2. URC port configuration**

Configure the URC port with the following command:

```
rm /tmp/mount_recovery/sbin/usb/boot_hsusb_composition
ln -s /sbin/usb/compositions/recovery_9607 \
/tmp/mount_recovery/sbin/usb/boot_hsusb_composition
```
#### <span id="page-14-3"></span>**4.2.1.2. Move DFOTA Package**

When moving the DFOTA package, make sure the original path has already existed and there is no old DFOTA package and log file in the original path, then finally make sure the file is written to flash. The process is as follows:

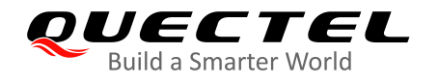

Move DFOTA package with the following command:

mkdir –p /usrdata/cache/fota rm –rf /usrdata/cache/fota/\* mv local DFOTA package /usrdata/cache/fota/ipth\_package.bin sync "/sys/bus/msm\_subsys/devices/subsys1/restart\_level"

#### <span id="page-15-0"></span>**4.2.1.3. Start Upgrade**

In console, the DFOTA program can be started in two approaches as follows:

- ⚫ **reboot-recovery**
- **sync && sys** reboot recovery (Add the sync operation before starting to prevent the file from not fully writing to flash.)

There is no essential difference between the two approaches. After the command is executed, the DFOTA program will be started.

## **1. NOTES**

- 1. The step described in *Chapter 4.2.1.1* can be omitted, because whether to configure URC port has no effect on the upgrade program. The URC port is configured just to view the progress of the upgrade.
- 2. The step described in *Chapter 4.2.1.2* can be omitted, if the */usrdata/cache/fota/ipth\_package.bin* file exists and the file is correct, you can execute DFOTA upgrade directly via **reboot-recovery** command.
- 3. The step described in *Chapter 4.2.1.3* cannot be omitted.

#### <span id="page-15-1"></span>**4.2.2. APP Upgrade**

Quectel added the APP command of one-key upgrade in the system, the specific command is **qlfotapp**. The usage is as follows.

#### **1. qlfotapp ./location\_file**

The DFOTA procedure can be started via executing the command **qlfotapp ./location\_file**. The *location\_file* is the parameter of local delta file.

#### **2. Start DFOTA upgrade**

After executing above command, if the DFOTA package exists, system will start DFOTA procedure automatically, and the later upgrade process is the same as CMDLINE upgrade.

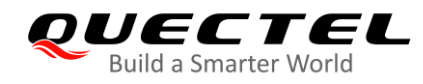

## **2. NOTE**

This command **qlfotapp** is only supported by partial firmware versions, so before using this command, make sure whether this command is supported.

### <span id="page-16-0"></span>**4.3. DFOTA Flow Chart**

The following flow chart illustrates the DFOTA procedure

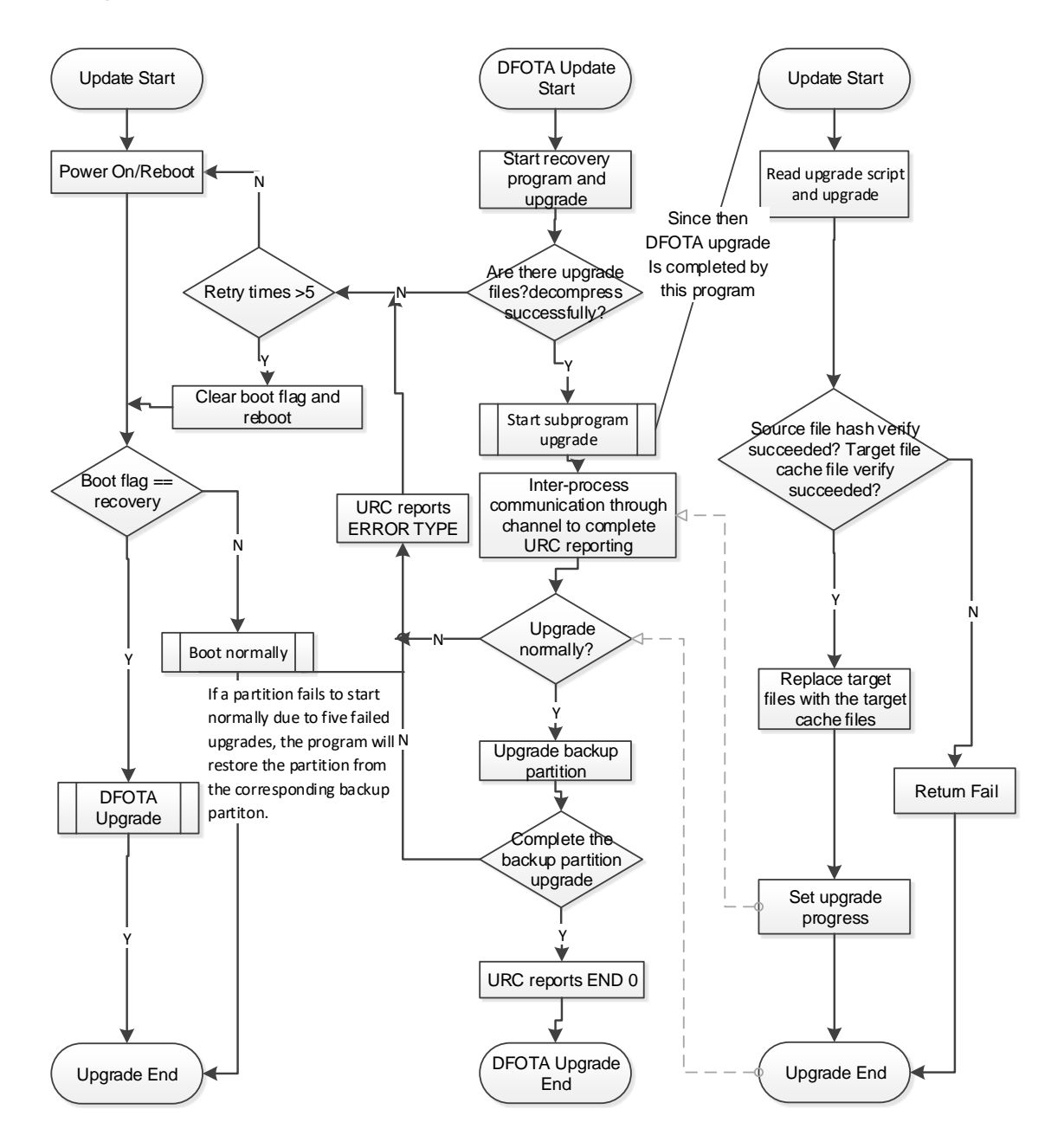

<span id="page-16-1"></span>**Figure 8: DFOTA Flow Chart**

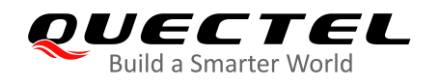

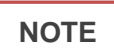

The DFOTA procedure shown above is for 256 M + 256 M/512 M + 256 M modules (with backup area) only. While for 128 M + 128 M module which does not have backup area, if the upgrade is not successful, the upgrade will continue and will not exit the upgrade.

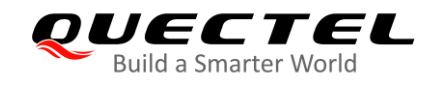

## <span id="page-18-0"></span>**5 Troubleshoot**

In general, the upgrade time is proportional to the size of the DFOTA package in the upgrade process. For DFOTA package downloaded via HTTP(S)/FTP, check the integrity of the package via the **md5sum** command before upgrading.

During the upgrade process, due to various reasons, such as flash stability, high and low temperature environments, random power off and other unpredictable situations, upgrade cannot success every time. Therefore, for modules that have backup areas, the software tries to upgrade for 5 times during the whole upgrade process. If the upgrade fails for five times, the entire upgrade process fails. At this time, the restoration is triggered and the version is restored to the version of the backup partition. No matter at which stage the upgrade fails, the module will eventually automatically restart and return to the normal state. While, for the modules without backup area (128 M  $+$  128 M), If the upgrade fails, the upgrade will continue.

During the upgrade process, in addition to the normal URC reports, such as the percentage of upgrades, FOTA START, and FOTA END 0, if an exception occurs and the upgrade fails, the URC will report the corresponding value. The report format is as follows:

**+QIND: "FOTA","START" +QIND: "FOTA","UPDATING",<percent> +QIND: "FOTA","UPDATING",<percent> ... +QIND: "FOTA","END",<err>**

Here are some common meanings of URC report values.

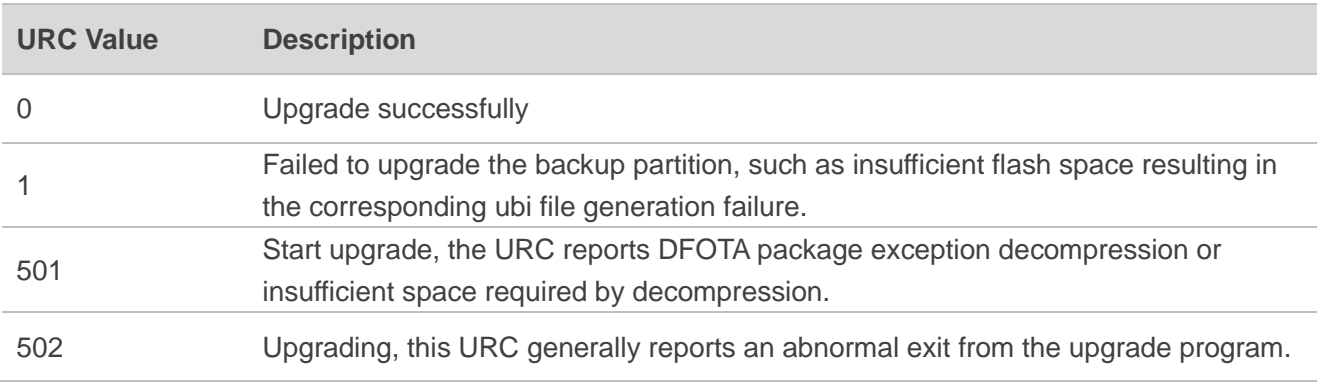

#### <span id="page-18-1"></span>**Table 2: URC Descriptions**

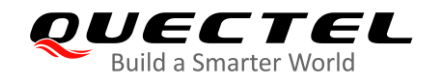

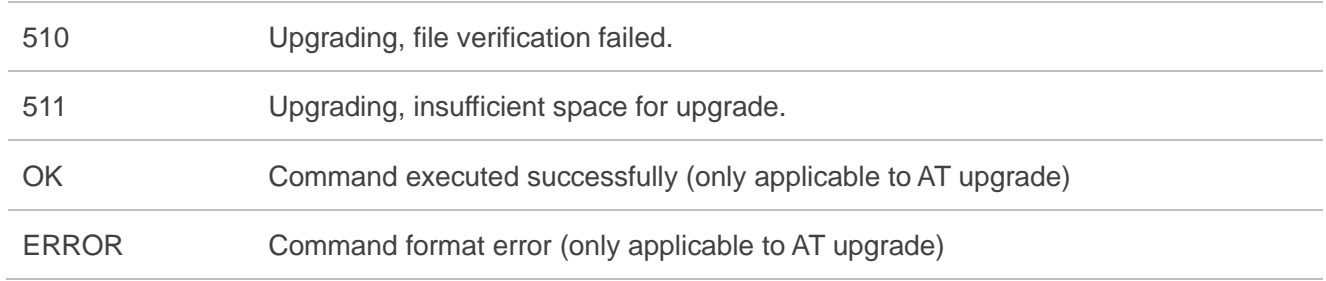

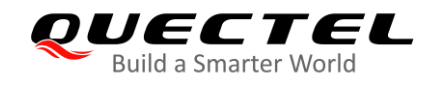

<span id="page-20-0"></span>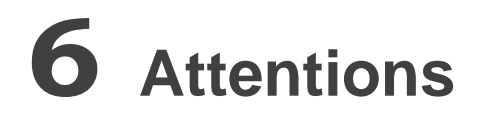

Before DFOTA upgrade, download and save the corresponding DFOTA package locally, then ensure the correctness of the DFOTA.

After DFOTA upgrade, there is the possibility that the permissions may be changed for the added files. The permission configuration list will be added in the DFOTA tool to facilitate the configuration.

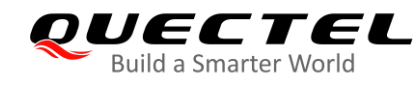

# <span id="page-21-0"></span>**7 Appendix <sup>A</sup> References**

#### <span id="page-21-1"></span>**Table 3: Related Documents**

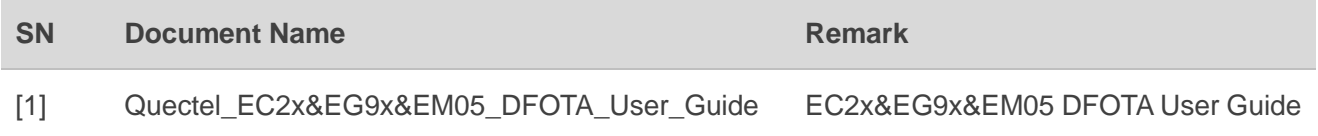

#### <span id="page-21-2"></span>**Table 4: Terms and Abbreviations**

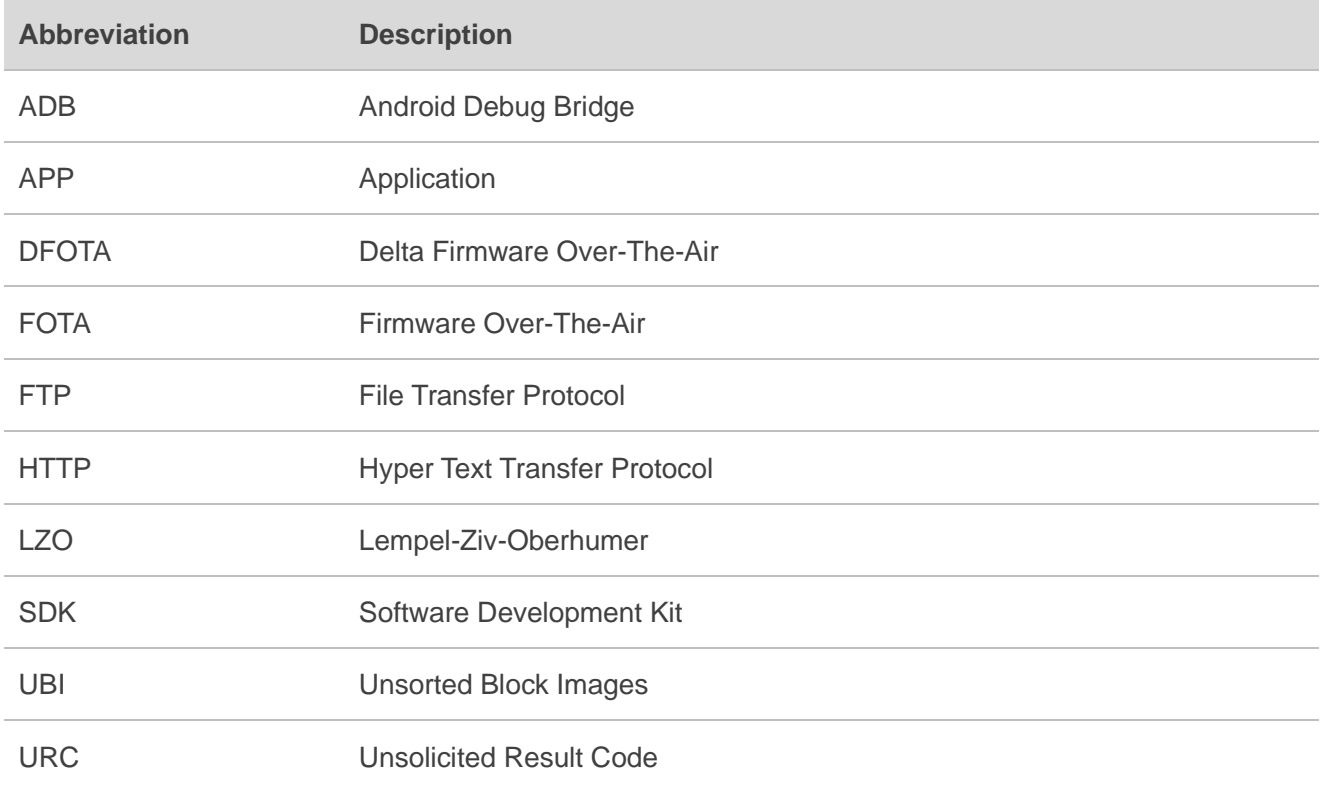